# **Scan to PC Desktop: Image Retriever 5.2 für Xerox WorkCentre C2424**

Desktop-Scannen enthält u. a. das Programm Image Retriever, mit dem Sie einen festgelegten Ordner auf einem Netzwerkdateiserver oder lokalen Laufwerk auf eingehende gescannte Bilder überprüfen können. In der Professional Edition der Anwendung können auch E-Mail-Anhänge aus dem Posteingang überprüft werden. Image Retriever konvertiert und überträgt Dateien aus dem überwachten Ordner und/oder Posteingang auf den PaperPort-Desktop.

*Die Überwachung des Posteingangs ist nur in der Professional Edition verfügbar.*

Nach der Installation der Softwarekomponenten aus der Familie Scan to PC Desktop, zu denen auch Image Retriever gehört, müssen Sie den Computer neu starten. Daraufhin wird das Symbol für Image Retriever im Systembereich der Windows-Taskleiste angezeigt.

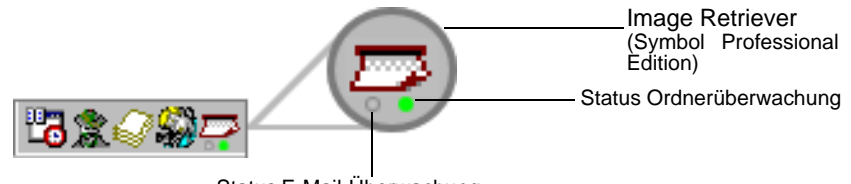

Status E-Mail-Überwachung

叫

Je nach Software-Edition befinden sich unten am Symbol ein oder zwei Leuchtindikatoren. Sie zeigen farblich den Status der E-Mail-Überwachung und Ordnerüberwachung an. Da die E-Mail-Überwachung nur in der Professional Edition von Image Retriever verfügbar ist, ist die entsprechende LED (links) in der Special Edition nicht enthalten. Weitere Informationen finden Sie im Abschnitt *Image Retriever-Statusanzeige*.

Wenn Sie mit der rechten Maustaste auf das Image Retriever-Symbol klicken, wird ein Kontextmenü mit folgenden Optionen eingeblendet:

- Jetzt überprüfen
- Standardwerte
- Einstellungen
- Protokoll anzeigen
- Info
- Schließen

# *Einstellungen*

Bevor Sie mit Image Retriever arbeiten können, müssen Sie das Programm im Dialogfeld *"Einstellungen für Image Retriever"* konfigurieren.

Nach der Installation wird das Programm bei jedem Systemstart automatisch gestartet und sein Symbol in der Windows-Taskleiste angezeigt.

Um Image Retriever zu konfigurieren, klicken Sie mit der rechten Maustaste auf das Image Retriever-Symbol. Klicken Sie im darauf angezeigten Menü auf *"Einstellungen"*. Das Dialogfeld *"Einstellungen für Image Retriever"* wird eingeblendet.

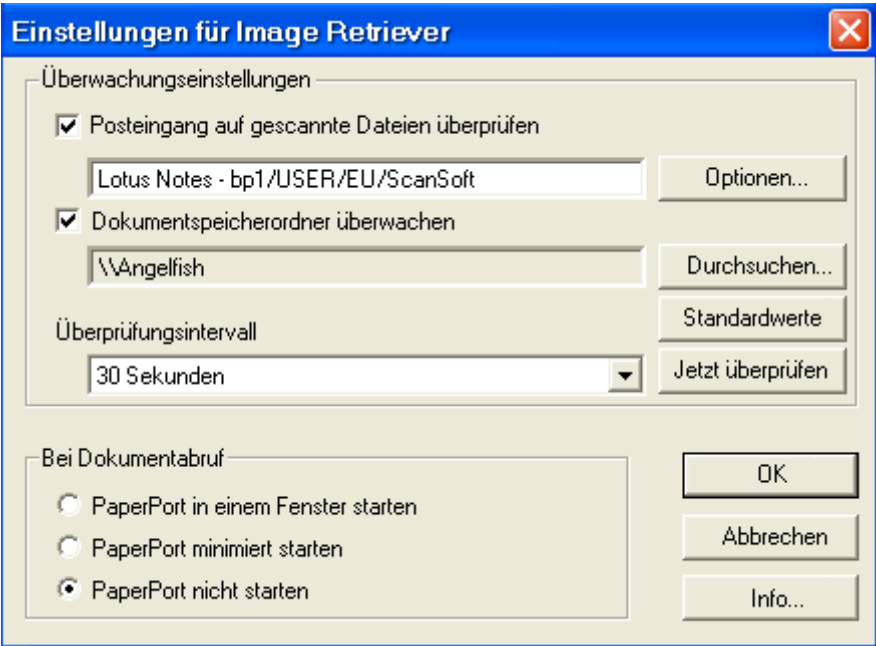

# *E-Mail-Überwachung*

Anhand dieser Funktion von Image Retriever (nur verfügbar in der Professional Edition) werden die Posteingänge von Microsoft Outlook oder Lotus Notes überwacht. Dabei werden neue Nachrichten auf Anhänge überprüft, die mit einem Xerox-System erstellte PDF- oder TIFF-Dateien enthalten. Wenn Ihr Posteingang nicht überwacht werden soll, deaktivieren Sie diese Funktion. Anhand der folgenden Einstellungen können Sie die E-Mail-Überwachung von Image Retriever konfigurieren.

叫

#### *Posteingang auf gescannte Dateien überprüfen*

Wählen Sie diese Option, um die E-Mail-Überwachung zu aktivieren.

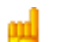

#### *Schaltfläche "Optionen..."*

Klicken Sie auf **Optionen...**, um die aktuellen Einstellungen für die E-Mail-Überwachung zu ändern.

Wenn auf Ihrem System sowohl Microsoft Outlook als auch Lotus Notes installiert ist, wird ein Dialogfeld eingeblendet, in dem Sie einen Mail-Client auswählen können. Klicken Sie auf **OK**, um Ihre Auswahl zu bestätigen, oder auf **Abbrechen**, um das Dialogfeld zu schließen.

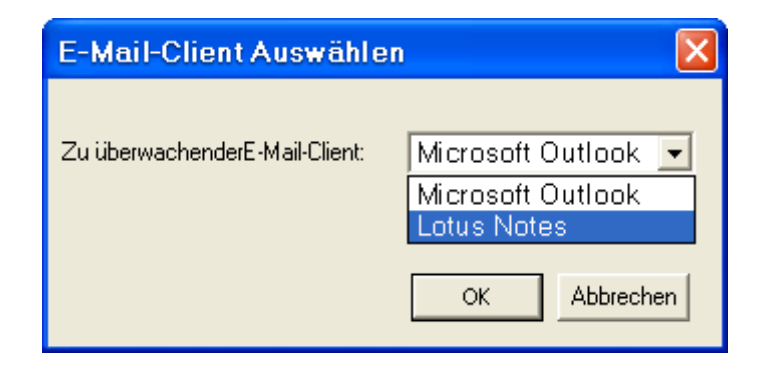

Wenn Sie Microsoft Outlook wählen, wird das Dialogfeld *"Profil auswählen"* eingeblendet. Legen Sie hier das Microsoft Outlook-Profil fest, dessen Posteingang von Image Retriever überwacht werden soll. Wählen Sie Ihren Profilnamen und klicken Sie auf **OK**.

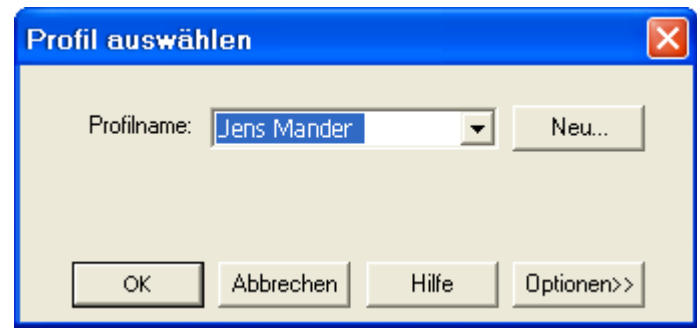

Im Dialogfeld *"Einstellungen für Image Retriever"* wird im entsprechenden Feld Ihr Microsoft Outlook-Profilname angezeigt.

*Microsoft Outlook-Anwender können die E-Mail-Überwachung bzw. ein Microsoft Outlook-Profil nur auswählen, wenn die Komponente "Collaboration Data Objects" installiert und für Microsoft Outlook aktiviert ist. Andernfalls gibt Image Retriever eine Fehlermeldung aus.* 

*So installieren Sie Collaboration Data Objects mit Microsoft Outlook 2000, 2002 oder 2003:*

- *Wählen Sie die benutzerdefinierte Installation.*
- *Wählen Sie dann die Installationsoptionen für jede Anwendung im Detail.*
- *Wählen und aktivieren Sie anschließend die Installation von Collaboration Data Objects.*

*Benutzer von Microsoft Outlook 98 sollten die Komplettinstallation wählen.*

*Weitere Informationen zu Collaboration Data Objects finden Sie in der Microsoft Outlook-Dokumentation.*

Wenn Sie Lotus Notes als zu überwachenden Mail-Client wählen, müssen Sie ein Passwort angeben. Wenn Sie das Kontrollkästchen *"Passwort speichern"* nicht markieren, müssen Sie das Passwort bei jedem Start von Image Retriever erneut eingeben. Wenn Sie das Kontrollkästchen markieren, wird Ihr Passwort verschlüsselt und gespeichert. Sie brauchen es nicht mehr erneut einzugeben.

Beachten Sie bitte, dass die E-Mail-Überwachung nicht funktioniert, wenn Lotus Notes installiert, jedoch nicht richtig konfiguriert oder nicht ordnungsgemäß für Benutzer eingerichtet ist. Image Retriever zeigt dann eine Fehlermeldung an (während der Konfigurierung des Programms) oder die linke LED im Programmsymbol leuchtet rot (während der Überwachung).

*E-Mail-Überwachung - Unterstützte Xerox-Systeme*

Image Retriever kann E-Mail-Anhänge abfragen, die von den unten aufgeführten Xerox-Geräten stammen. Darüber hinaus ist eine Überwachung von E-Mail-Anhängen möglich, die mit der Scan-to-Email-Funktion des jeweiligen Systems erstellt wurden. Ausgenommen hiervon sind E-Mail-Anhänge, die mit Document Centre 265/255/240 erstellt wurden.

Document Centre 265/255/240 Document Centre 490/480/470/460 ST Document Centre 440/432/425/420 ST Document Centre 420/432/440 ST Document Centre 426/430 Document Centre 555/545/535 WorkCentre Pro 55/45/35 WorkCentre 55/45/35 WorkCentre Pro 90/75/65 WorkCentre Pro 40 Color/32 Color\* WorkCentre Pro 165/175 WorkCentre 165/175 WorkCentre Pro C2128/C2636/C3545\* WorkCentre C2128/C2636/C3545\* WorkCentre Pro 232/238/245/255/265/275 WorkCentre 232/238/245/255/265/275 Document Centre 430/426 WorkCentre C226\* XePDF

*\* Über die Scan-to-Email-Funktion erstellte JPEG-Anhänge werden von Image Retriever nicht überwacht.* 

# *Ordnerüberwachung*

Wählen Sie diese Option, um einen bestimmten Ordner auf einem Netzwerkdateiserver oder lokalen Laufwerk auf eingehende mit einem Xerox-System gescannte Bilder zu überprüfen.

#### *Dokumentspeicherordner überwachen*

Aktivieren Sie im Dialogfeld *"Einstellungen für Image Retriever"* diese Option, um einen Ordner Ihrer Wahl von Image Retriever überwachen zu lassen.

#### *Schaltfläche "Durchsuchen..."*

Klicken Sie auf die Schaltfläche **Durchsuchen...**, um das Dialogfeld für die Ordnersuche einzublenden. In diesem Dialogfeld können Sie den Ordner suchen und auswählen, den Image Retriever überwachen soll.

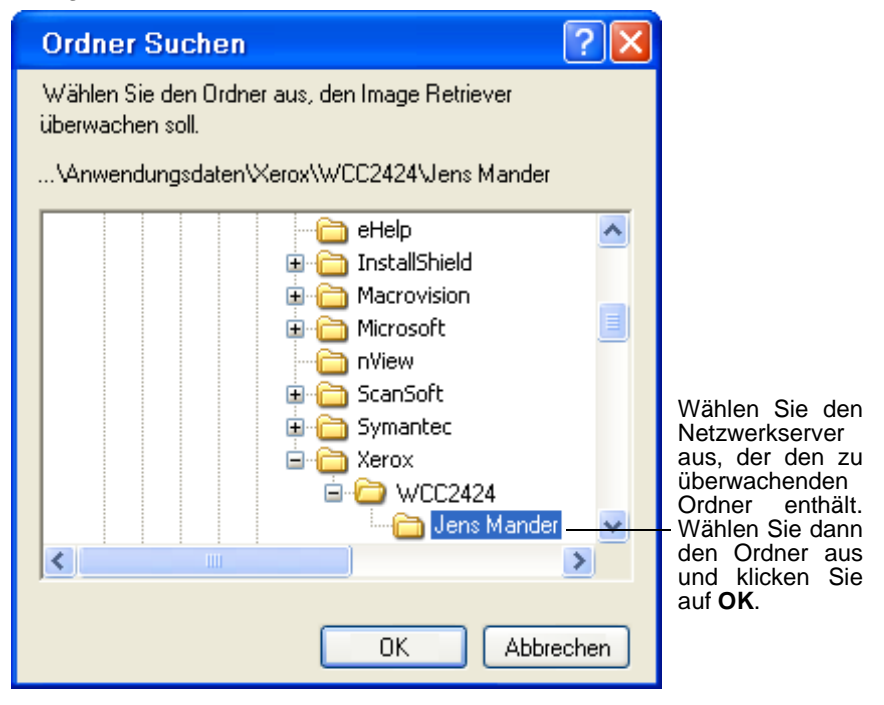

Nachdem Sie den zu überwachenden Ordner ausgewählt haben, klicken Sie auf **OK**. Das Dialogfeld für die Ordnersuche wird geschlossen.

Image Retriever überprüft nun in regelmäßigen Abständen, ob in dem Ordner gescannte Bilder von Xerox-Systemen abgelegt wurden.

# *Überprüfungsintervall*

In der Dropdown-Liste *"Überprüfungsintervall"* können Sie auswählen, wie oft der überwachte Ordner bzw. Posteingang überprüft werden soll. Die folgenden Zeitintervalle stehen zur Verfügung:

- 1, 2, 5, 10 oder 30 Sekunden
- 1, 2, 3, 5, 10, 30 oder 60 Minuten

Zusätzlich zu den oben genannten Intervallen können Sie auch "Keine Überprüfung" wählen. In diesem Fall arbeitet Image Retriever normal weiter, jedoch ohne Ordner- bzw. Posteingangsüberwachung.

Es wird empfohlen, als Einstellung ungefähr die Hälfte der Zeit zu wählen, die Sie für den Weg zurück in Ihr Büro benötigen.

Bei einem Weg von 60 Sekunden sollten Sie also ein Intervall von 30 Sekunden wählen. Auf diese Weise befindet sich das von Ihnen gescannte Dokument bereits auf dem PaperPort-Desktop, wenn Sie in Ihr Büro kommen.

#### *Schaltfläche "Standard verwenden"*

Um die Standard-Überwachungseinstellungen für Image Retriever wiederherzustellen, klicken Sie auf die Schaltfläche **Standard verwenden**. Hierdurch werden für die Ordnerüberwachung das Standard-Überwachungsintervall (30 Sekunden) und der bei der Installation angegebene Ordner verwendet.

#### *Schaltfläche "Jetzt überprüfen"*

Klicken Sie auf die Schaltfläche **Jetzt überprüfen**, um den von Ihnen festgelegten Ordner bzw. Posteingang sofort zu überprüfen. Image Retriever überprüft die Elemente, die Sie aktiviert haben. Wenn Sie die Option *"Dokumentspeicherordner überwachen"* aktiviert haben, überprüft das Programm den

festgelegten Ordner. Wenn Sie die Option *"Posteingang auf gescannte Dateien überprüfen"* gewählt haben, überprüft Image Retriever, ob Ihr Microsoft Outlook- bzw. Lotus Notes-Posteingang neue, mit einem Xerox-System erstellte PDF- oder TIFF-E-Mail-Anhänge enthält.

*Die Überwachung des Posteingangs ist nur in der Professional Edition verfügbar.* 

In beiden Fällen wechselt das entsprechende Image Retriever-Symbol in der Taskleiste in den Verarbeitungsstatus (hellgrün). Eine Auflistung der Farbkodierung finden Sie im Abschnitt **Image Retriever-Statusanzeige**.

Image Retriever überträgt neue Elemente aus dem überwachten Ordner oder Posteingang auf den PaperPort-Desktop und startet PaperPort, es sei denn, Sie haben im Dialogfeld *"Einstellungen für Image Retriever"* die Option *"PaperPort nicht starten"* gewählt.

# *Einstellungen für den Dokumentabruf*

Zusätzlich zu den *"Überwachungseinstellungen"* für Image Retriever können Sie auch festlegen, wie Dokumente abgerufen werden sollen. Es stehen drei Optionen zur Verfügung:

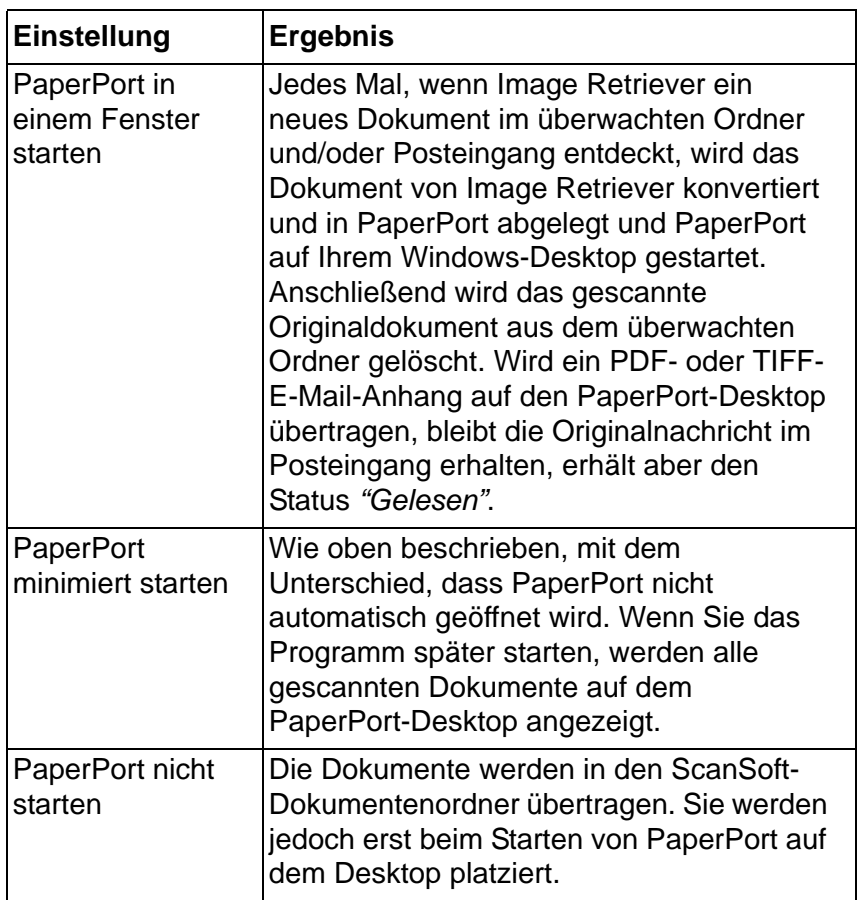

Um festzulegen, wo Image Retriever die abgerufenen Dateien speichern soll, starten Sie PaperPort, klicken Sie auf *"Optionen"*, gehen Sie zum Register *"Allgemein"* und geben Sie bei der Option für den Startordner des Stammdesktops den Zielordner an. Wenn Sie diese Option unverändert lassen, legt Image Retriever die abgerufenen Dateien immer unter "Eigene Dokumente" (Standardeinstellung) ab.

### *Schaltfläche "OK"*

Klicken Sie im Dialogfeld *"Einstellungen für Image Retriever"* auf **OK**, um die Image Retriever-Einstellungen zu bestätigen.

### *Befehl "Jetzt überprüfen"*

Diesen Befehl können Sie anstelle der entsprechenden Schaltfläche im Dialogfeld *"Einstellungen für Image Retriever"* verwenden. Weitere Informationen finden Sie im Abschnitt **Schaltfläche "Jetzt überprüfen"**.

## *Befehl "Standard verwenden"*

Diesen Befehl können Sie anstelle der entsprechenden Schaltfläche im Dialogfeld *"Einstellungen für Image Retriever"* verwenden. Weitere Informationen finden Sie im Abschnitt **Schaltfläche "Standard verwenden"**.

## *Protokoll anzeigen*

Um Informationen über Programmereignisse anzuzeigen, klicken Sie mit der rechten Maustaste auf das Image Retriever-Symbol und wählen Sie den Befehl *"Protokoll anzeigen"*. Klicken Sie auf **OK**, um das Protokollfenster wieder zu schließen, oder auf **Protokoll löschen**, um die aktuelle Ereignisliste zu löschen.

# *Info*

Klicken Sie mit der rechten Maustaste auf das Image Retriever-Symbol und im eingeblendeten Menü auf den Befehl *"Info"*, um Versions- und Copyrightinformationen zu Image Retriever zu erhalten. Sie können auch im Dialogfeld *"Einstellungen für Image Retriever"* auf die Schaltfläche *"Info..."* klicken.

## *Schließen*

Um Image Retriever zu schließen, öffnen Sie mit einem rechten Mausklick auf das Image Retriever-Symbol das Menü und klicken Sie auf *"Schließen"*.

#### *Image Retriever-Statusanzeige*

Das Image Retriever-Symbol im Windows-Systembereich zeigt den aktuellen Programmstatus mit zwei Leuchtindikatoren an. In der Professional Edition (siehe Abbildung unten) werden zwei LEDs angezeigt. Die linke gibt den Status der E-Mail-Überwachung, die rechte den Status der Ordnerüberwachung an:

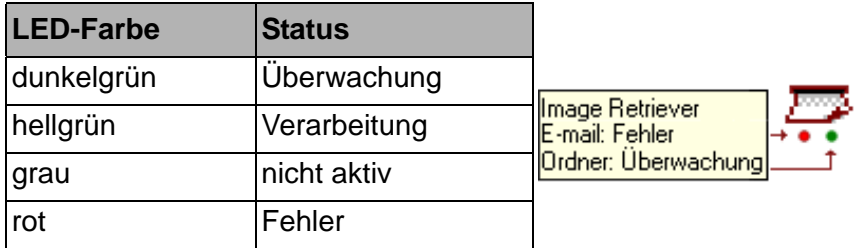

Diese Informationen werden auch in der QuickInfo angezeigt. Sie enthält den Anwendungsnamen (Image Retriever) gefolgt von dem E-Mail-Überwachungsstatus und dem Ordnerüberwachungsstatus.

In der Special Edition von Image Retriever hat das Programmsymbol nur eine LED (für den Status der Ordnerüberwachung).

Image Retriever läuft auch weiter, wenn ein Fehler auftritt (z. B. die Verbindung mit einem Ordner oder dem Posteingang unterbrochen ist). In diesem Fall bleibt die entsprechende LED rot, bis der Fehler behoben ist. Dann wechselt die LED in die Farbe, die dem aktuellen Verarbeitungsstatus von Image Retriever entspricht.

Bei Fehlern, die während der Konfigurierung des Programms im Dialogfeld *"Einstellungen für Image Retriever"* auftreten, wird immer eine Fehlermeldung eingeblendet.

Um Informationen über Fehler anzuzeigen, klicken Sie mit der rechten Maustaste auf das Image Retriever-Symbol und wählen Sie im Kontextmenü den Befehl *"Protokoll anzeigen"*.

# *Weitere Informationen über Image Retriever*

Im Folgenden erhalten Sie weitere nützliche Informationen über Image Retriever.

- **Benutzerspezifischer Überwachungsordner**. Image Retriever sorgt dafür, dass kein anderer Benutzer des Netzwerks auf Ihren Dokumentspeicherordner zugreifen kann. Basis für diesen Sicherheitsmechanismus ist die Datei REPWATCH.XSW, die sich in dem überwachten Ordner befindet. Andere Image Retriever-Nutzer können erst auf diesen Ordner zugreifen, wenn die Datei entfernt wurde.
- **Unterstützte Netzwerke** Image Retriever arbeitet mit Netzwerken unter folgenden Betriebssystemen: Microsoft Windows NT 4.0, Windows 2000 und Windows 2003 Server.
- **Unterstützte Client-Betriebssysteme** Microsoft Windows 98, ME, NT 4.0, 2000 und XP.

# *Hinweise zur Verwendung von Image Retriever mit einem Xerox WorkCentre C2424*

Image Retriever wurde mit speziellen Funktionen ausgestattet, die speziell auf Ihre Arbeit mit einem Xerox C2424-Gerät abgestimmt wurden. Dabei ist Folgendes zu beachten:

- *Installation von Image Retriever* Für eine reibungslose Zusammenarbeit zwischen PaperPort, Image Retriever und dem C2424-Gerät sollten Sie als erstes die C2424- Scannertreiber installieren. Damit wird auch das *Xerox Scan-Dienstprogramm* installiert. Um PaperPort und ImageRetriever korrekt installieren zu können, müssen Sie zuerst einen Scanvorgang starten, wobei Sie als Ziel Ihren lokalen PC einsetzen.
- *Überwachte Ordner* Das *Xerox Scan-Dienstprogramm* erstellt den benutzerspezifischen Ordner *Meine gescannten Bilder*. Dieser Ordner wird als Standardordner für die Überwachung in Image Retriever festgelegt. Auf diese Weise werden die mit Ihrem Gerät eingescannten Dokumente direkt auf den PaperPort-Desktop übertragen.
- *Mehrbenutzerunterstüzung* Andere angemeldete Benutzer sollten zur Erstellung ihres persönlichen Ordners *Meine gescannten Bilder* als erstes einen Scan auf den lokalen PC durchführen.
- *Xerox Scan-Dienstprogramm in Popup-Fenster* Um das Popup-Fenster und die Originalfunktionen des *Xerox Scan-Dienstprogramms* wiederherzustellen, schließen Sie Image Retriever. Um die Funktionen nur vorübergehend wiederherzustellen, klicken Sie mit der rechten Maustaste im Systembereich der Taskleiste auf das Image Retriever-Symbol und wählen Sie den Befehl **Schließen**. Um zu verhindern, dass Image Retriever automatisch beim Systemstart ausgeführt wird, entfernen Sie Image Retriever aus der Autostart-Programmgruppe.
- *Unterstützte Bilddateiformate:* Image Retriever unterstützt die folgenden Dateiformate:
	- BMP GIF JPEG PDF TIFF.

Image Retriever kopiert diese Dateiformate auf den PaperPort-Desktop, ohne sie zu ändern oder zu konvertieren.